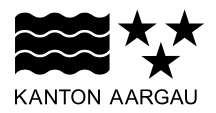

## **DEPARTEMENT VOLKSWIRTSCHAFT UND INNERES**

Abteilung Register und Personenstand

Vermessungsamt

20. März 2015

## **WEGLEITUNG**

## **Dienstbarkeitspläne; Ausdruck aus dem Geoportal des Kantons Aargau (Publikationsportal)**

Der Zugang zum Geoportal erfolgt über folgende Links:

[www.ag.ch/geoportal](http://www.ag.ch/geoportal)  $\Rightarrow$  Online Karten oder [www.ag.ch/vermessungsamt](http://www.ag.ch/vermessungsamt)  $\Rightarrow$  Online-Karten  $\Rightarrow$  Karte Amtliche Vermessung

Mit folgenden Schritten gelangen Sie zum Ausdruck:

1. **Karten:** Fachkarte «Amtliche Vermessung» auswählen

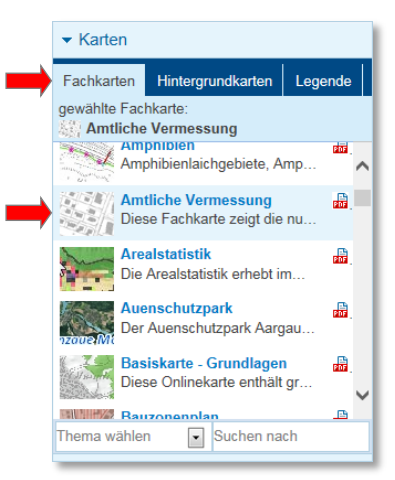

2. **Karten:** Hintergrundkarte «Landeskarte mit AV-Daten in Grautönen» auswählen

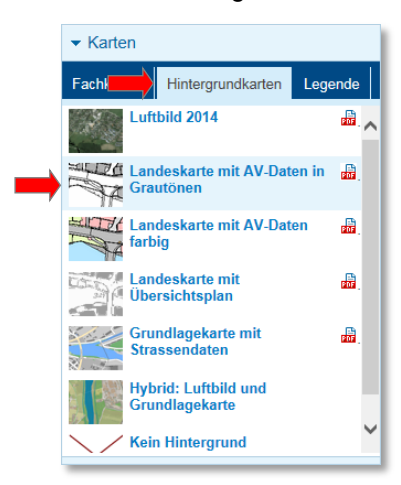

- 3. **Suche:** Gewünschte Parzelle suchen (z.B. *Untersiggenthal / 1336*)
	- $\Rightarrow$  Suchen (Parzelle wird in Karte angezeigt und hellblau gekennzeichnet)
	- $\Rightarrow$  Löschen (Kennzeichnung der Parzelle wird entfernt)

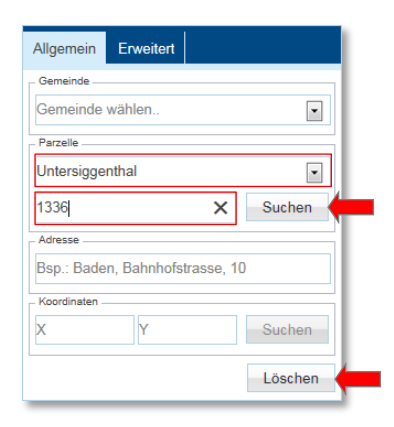

**4. Drucken:** *Format*, *Massstab* und *Ausrichtung* wählen, Kartentitel «Gemeinde *Gemeindenamen*» und Zusatztext «Parzelle *Nummer*» eintippen, *Legende* deaktivieren und *Massstab*  anzeigen auswählen <sup>
⇒</sup> Druckvorschau

Ausschnitt durch verschieben in der Karte platzieren (linke Maustaste gedrückt halten)  $\Rightarrow$  Drucken (Ausdruck wird erzeugt)

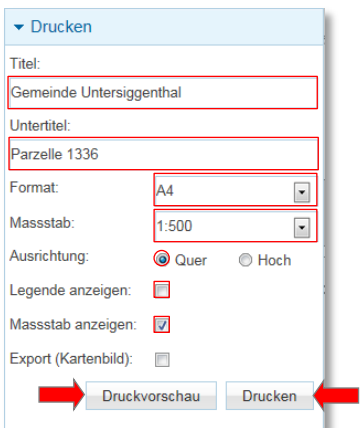

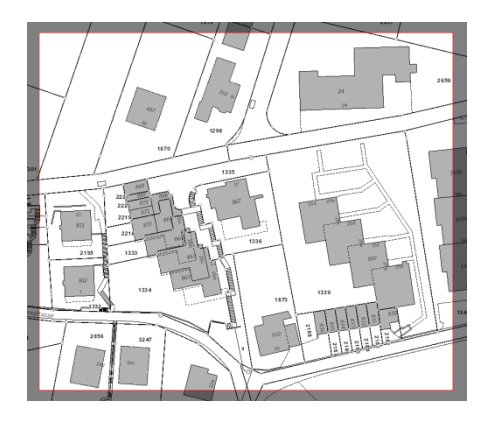

5. Auszug bzw. PDF ausdrucken

**Wichtig:** Der Plan wird nur massstäblich gedruckt, wenn beim Ausdruck keine Anpassung auf das Papierformat bzw. die tatsächliche Grösse verwendet wird (je nach Programmversion).

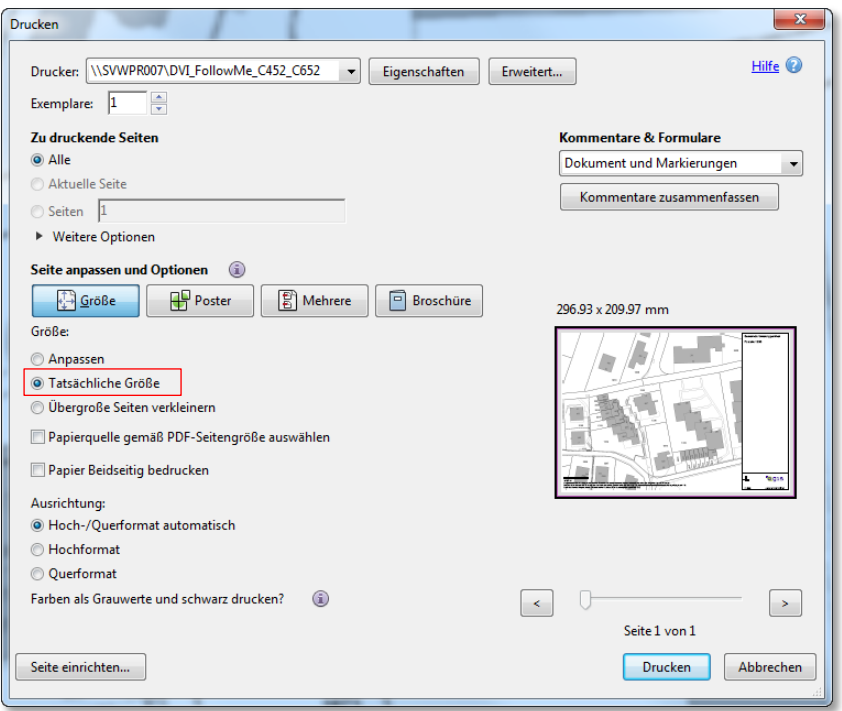

Informationen zu den Online Karten:

Eine *[Kurzübersicht](https://www.ag.ch/media/kanton_aargau/dfr/dokumente_3/geoportal_1/OnlineKarten_Kurzuebersicht.pdf)* sowie eine *[Benutzeranleitung](https://www.ag.ch/media/kanton_aargau/dfr/dokumente_3/geoportal_1/AGISSViewer_Handbuch.pdf)* für die Online Karten finden Sie unter [www.ag.ch/geoportal.](http://www.ag.ch/geoportal)